## CopenClinica

## **6.2.5.1 Set Lockout Feature**

To set the lockout feature:

- 1. From the Tasks menu, in the Administration module, select Users. The Administer Users page opens.
- 2. Click the Lockout Configuration link. The Lockout Configuration page opens:

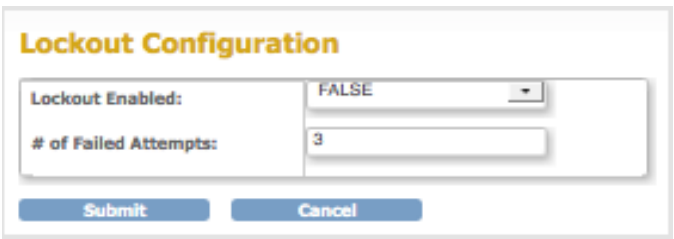

- 3. To activate the lockout feature, set the Lockout Enabled value to TRUE.
- 4. For the # of Failed Attempts, enter a value between 1 and 25.
- 5. Click Submit.

The system displays a confirmation message.

OpenClinica tracks the number of consecutive failed login attempts. After that number equals the value specified for the # of Failed Attempts, the user cannot log in to OpenClinica. For the user to regain access to OpenClinica, an administrator must unlock the user's account in the Administer Users interface.

This page is not approved for publication.